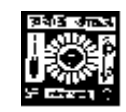

# **RABINDRA BHARATI UNIVERSITY**

# **56A, B. T. ROAD, KOLKATA-700050**

Admission Notice: FC/UG-VA/ 03/2021 Date: 30/07/2021

The University invites online applications for admission to **B.F.A.** programme of 4-year duration under Choice Based Credit System (CBCS) consisting of 8 Semesters of 6- month each in the following subjects under the Faculty of Visual Arts in the session 2021-2022. Online Application can be made on the University Website: [www.rbu.ac.in](http://www.rbu.ac.in/) / admission.rbu.net.in / [online.rbu.net.in](http://online.rbu.net.in/) from **02/08/2021 to 20/08/2021**.

**Subjects:** Painting, Sculpture, Graphics-Printmaking, History of Art and Applied Art.

**Eligibility:** Candidates having passed the H.S. Examination or its equivalent with special aptitude in the concerned subject are eligible to apply.

# **Candidates willing to apply for more than one subject will have to apply separately.**

**Break of Studies:** 2 years i.e the candidates who have passed H.S or its equivalent in the year 2021, 2020 & 2019 are only eligible to apply.

# **Pool of subjects of Generic Elective (G.E.)**

At the undergraduate level of studies under the faculty of Visual Arts, students will have to take up any 1(one) out of the following **G.E course** as per CBCS syllabus structure of the UGC guidelines.

- 1. Applied Art
- 2. Painting
- 3. History of Art
- 4. Sculpture
- 5. Graphics-Printmaking

6. No student is allowed to choose the subject as **G.E course** which is his/her Honours subject,

i.e. A student of Applied Art cannot take Applied Art as Elective subject any more.

He/she will have to choose any 1(one) out of the Elective subjects

- 1. Painting
- 2. History of Art
- 3. Sculpture
- 4. Graphics-Printmaking

Application for change of **G.E course** will be entertained within one month from the date of his/her admission.

# **Reservation of seats:**

1. Reservation of seats for the reserved categories of ST/SC/OBC-A&B/PWD(PH) will be as per the West Bengal Higher Educational Institutions (Reservation in Admission) Rules, 2013. **Reserved category candidate whose Reservation Certificate issued by the Competent authority, Govt. of West Bengal are only will be treated as reserved category**.

2. Few seats are reserved in each course for Foreign / NRI students against a higher rate of tuition fees. In case of non-availability of Foreign / NRI students, Indian students may be considered in those seats against the same higher rate of tuition fees. For these seats, application will be invited after the admission of  $2<sup>nd</sup>$  merit list. Such applications will have to be downloaded from the University website by entering the system generated Application Identification Number (AIN) and the date of birth as entered during online application for admission. Therefore, it is to be noted that only the candidates who have already submitted online application for admission in this session i.e. 2021-22, will get the chance to apply.

#### **Exercise of Option**

As per Govt. Rules, the candidates belonging to reserved categories (SC/ST/OBC-A/OBC-B) who have found place in the general merit list on the basis of their merit will also be placed in the merit list for the reserved categories of candidates. It is mandatory for such candidates to exercise their option on whether they would like to be placed in the general merit list or the separate merit list for reserved categories of candidates. Admission would be made as per the option exercised by the candidates. The option once exercised shall not be altered under any circumstances. Option will have to be submitted at the time of confirmation of admission. Details will be notified in due course.

#### **Course Fees**

- **1. Total Course fee of 8 (eight) semesters :** Rs. 7860 /- excluding examination fees
- 2. **Course fee to be paid at the time of admission in the 1st semester:** Rs. 1665/- excluding examination fees.

# **Admission procedure***.*

 This is for information of all concerned that as per the resolution adopted by the Admission Board, Faculty of Visual Arts, following admission procedure would be followed for admission to the different UG programmes under the Faculty of Visual Arts in the academic session 2021-2022.

- 1. In view of the present pandemic, the entire admission process including the admission test would be conducted online.
- 2. Admission Test would be conducted in **4 (four) phases** as noted below:

## **(a) Phase-I: Portfolio Evaluation [Full marks: 20]**

At the time of submission of application for admission, candidates would have to submit a portfolio containing raw, unedited images of his/her 4 best drawings (for admission to all Departments except, the Department of Sculpture and the Department of Graphics-Printmaking) or images of 4 best clay models (for admission to Department of Sculpture) or images of 4 best linocut and/or drawing or water colour (for admission to Department of Graphics-Printmaking) in JPEG/JPG/PNG format electronically as per instructions to be provided on university"s admission website. The postproduction editing of the image is strictly prohibited. Only the candidates, shortlisted based on their submitted portfolio as stated above, would be admitted to **Practical Tests** in Phase-II.

#### **(b) Phase-II: Practical Tests [Full marks: 50]**

Phase-II of the admission test would consist of Practical Test to ascertain candidate's aptitude to and skill for Visual Arts subjects. In Practical Test, the candidate would be asked to draw on a theme to be mentioned in the question paper (for admission to all Departments except, Department of Sculpture). For admission to Department of Sculpture, the candidate would be asked to create a clay model on a theme to be mentioned in the question paper. On the scheduled date and time of the Test, question papers would be uploaded to the university's examination portal. The candidates, who are allowed to appear for Phase-II of the admission test on the basis of evaluation of their submitted portfolios, would have to download the question papers at the scheduled time on the date of examination. The candidates would be given 3 (three) hours of time on the same day to (a) to draw/create clay model at their places, (b) to convert their drawings/clay model into images (JPEG/JPG/PNG format) or into PDF format and (c) to upload the images/pdf of the all answer scripts to the university's examination portal. On their answer scripts, the candidates would have to write their Application Identification Number (AIN) and serial number of the page on the top of every page. In no case the candidate should write their names on their answer scripts. If any candidate fails to upload the images/pdf of his/her answer scripts within the stipulated 3(three) hours' time on the date of examination, his/her candidature would be treated as cancelled.

#### **(c) Phase-III: Online interview [Full Marks: 20]**

Only those candidates who were qualified in Practical in Phase II would appear in Phase III i.e. Online Interview. Interviews will be conducted online through the university's own online examination portal. Each Department would design their interview questions so as to assess the candidate's aptitude and skill as necessary for studying in respective Department.

#### **(d) Academic marks of H.S. or its equivalent- Full Score-10**

The candidates obtaining at least 40% marks (out of a total of 20) in Portfolio Evaluation (30% for SC/ST/PWD and 36% for OBC-A&B candidates) would qualify in the **Phase-I of Admission Test** and would be eligible for the **Phase-II of the Admission Test i.e. Practical Test** having the same qualifying marks i.e. 40% (30% for SC/ST/PWD and 36% for OBC-A&B candidates) out of a total of 50 in Practical Test. The candidates who qualify in **Phase-I and Phase-II of the of the Admission Test** would be asked to appear for an interview online in **Phase-III**. In **Phase- III** also 40 % (30% for SC/ST/PWD and 36% for OBC-A&B candidates) out of a total of 20 would remain the qualifying marks. The result of the qualified candidates would be published on the University website.

Aggregate of the total score (a + b + c + d = total score) would be counted towards preparation of merit lists which would be subject to verification.

#### **How to Apply**

# **The applicants are advised to follow the instructions noted hereunder while filling up the Application Forms online:**

- In order to apply online, applicants have to register themselves first.
- During registration, applicant will be asked to provide an e-mail id and a mobile number, these must be valid ones because initial login password will be sent to the provided e-mail id and mobile number via SMS, and in future, all correspondences in this regard may be made to these e-mail id and the given mobile no. via SMS.
- Applicants must provide valid email id & mobile number. else the registration process will not be completed.
- After registration, the password will be sent to the registered e-mail id and mobile number.
- It is recommended that the applicant should change their password on the first log in, if required.
- After successful login, applicant will be required to select course(s) he / she may wish to apply and check the eligibility first. Once found eligible he / she can fill up rest of the Admission Form.
- An applicant will be required to upload scanned copy of mark sheet of Secondary and Higher Secondary Examination, his / her scanned Photograph and Signature during filling up the admission form; therefore, he/she is advised to keep these ready before filling up the admission form.
- At the time of submission of application for admission, candidates would have to submit a portfolio containing raw, unedited images of his/her 4 best drawings (for admission to all Departments except, the Department of Sculpture and the Department of Graphics-Printmaking) or images of 4 best clay models (for admission to Department of Sculpture) or images of 4 best linocut and/or drawing or water color (for admission to Department of Graphics-Printmaking) in JPEG/JPG/PNG format electronically as per instructions in the notification.
- If the applicant does not have all required information at the time of filling the form, he/she can save the incomplete application as a draft (by clicking on "Next" or "Previous" button) and log out. Later, by login back to his/her account again he/she may complete the rest of application form.
- After filling up all required information to submit the same, applicant must agree with the given declaration, clicking on check box. It is important to note that, once it is submitted, the information already entered cannot be altered under any circumstances. Therefore, they are advised to be sure about the accuracy and relevance of the filled up information before clicking the **submit** button.
- After **Submission** of the application, applicant will be able to download or take print out of the filled up "Application Form" bearing the **AIN (Application Identification Number)** and his / her other information.
- The automatically generated **AIN (Application Identification Number) number** shall be treated as unique identification number for an application during the admission process. Therefore, any Application Form erroneously downloaded and printed without automatically generated **AIN (Application Identification Number) will not be accepted under any circumstances.**

## **General Instructions to the Applicants**

1. Candidates applying for more than one subject will have to apply separately following procedures mentioned above.

2. Duly filled-in downloaded application form should be signed by the candidate and his/her Parent /guardian at the given spaces of the form.

3. The duly filled-in application form along with self-attested copies of all mark sheets, certificates and other relevant documents

has to be retained by the candidate. Applicants must preserve the acknowledgement receipt containing the Application Form ID No. etc. for the future reference.

4. The hard copy of duly filled-in downloaded Application Form along with self-attested copies of all mark sheets, certificates and other relevant documents will be required to submit to the University at the time of admission confirmation.

## **General Information:**

- 1. No student will participate in, abet or propagate ragging in the University campus and hostels as per order of the Honorable Supreme Court.
- 2. Candidates admitted elsewhere in any degree course must submit certificate or any other relevant document showing cancellation from the said degree course at the time of admission. Failing which, his/her candidature will be treated as cancelled.
- 3. No candidate will be allowed for admission to two or more concurrent degree courses in the same University (regular/external) in the same calendar year.
- 4. Candidates interested in admission will be required to collect all information regarding interview/test and admission dates in this regard from the University Website: www.rbu.ac.in.
- 5. Admission of a candidate will be cancelled if any information given by him/her is found to be wrong or suppressed.
- 6. Submission of application Forms for admission does not imply any right to admission and selection for admission does not assure accommodation in University Hostels.
- 7. The list of the Candidates selected for interview/written test /admission will generally be treated as cancelled as soon as the corresponding last date is over.
- 8. In case of any disputes, the decision of the University will be final and binding to all concerned.

Secretary, Faculty Councils

Annexure –I

# **Schedule for Admission in BFA under the Faculty of Visual Arts:-**

## **As desired by the Hon'ble Vice-Chancellor, the following schedule for admission to U.G Courses in the Various Subjects under the Faculty of Visual Arts in 2021-22 session is hereby notified for information to all concerned:**

- i) Publication and Notification of Advertisement in the website [\(www.rbu.ac.in](http://www.rbu.ac.in/) / admission.rbu.net.in / [online.rbu.net.in\)](http://online.rbu.net.in/) : 02/08/2021
- ii) Publication and Notification of Advertisement in the Newspaper : on or before 02/08/2021
- iii) Availability of online Admission form: 02/08/2021 to 20/08/2021
- iv) Publication of Master List : 21/08/2021
- v) Portfolio evaluation and Preparation of result by concerned department : 23/08/2021
- vi) Notice for Practical Test and publication the list of selected candidates for Practical test on : 24/08/2021
- vii) Practical Test: 25/08/2021.
- viii) Publication of Practical Test Result : 27/08/2021
- ix) Online Interview: 28/08/2021 and 29/08/2021
- x) Publication of 1st Provisional Merit List:. 31/08/2021
- xi) Online Provisional Admission : 01/09/2021 to 04/09/2021
- xii) Commencement of Class :01/10/2021
- xiii) Confirmation of Admission through verification of original documents in the Faculty office: Notify later.

# **Step By Step Procedure For Online Application**

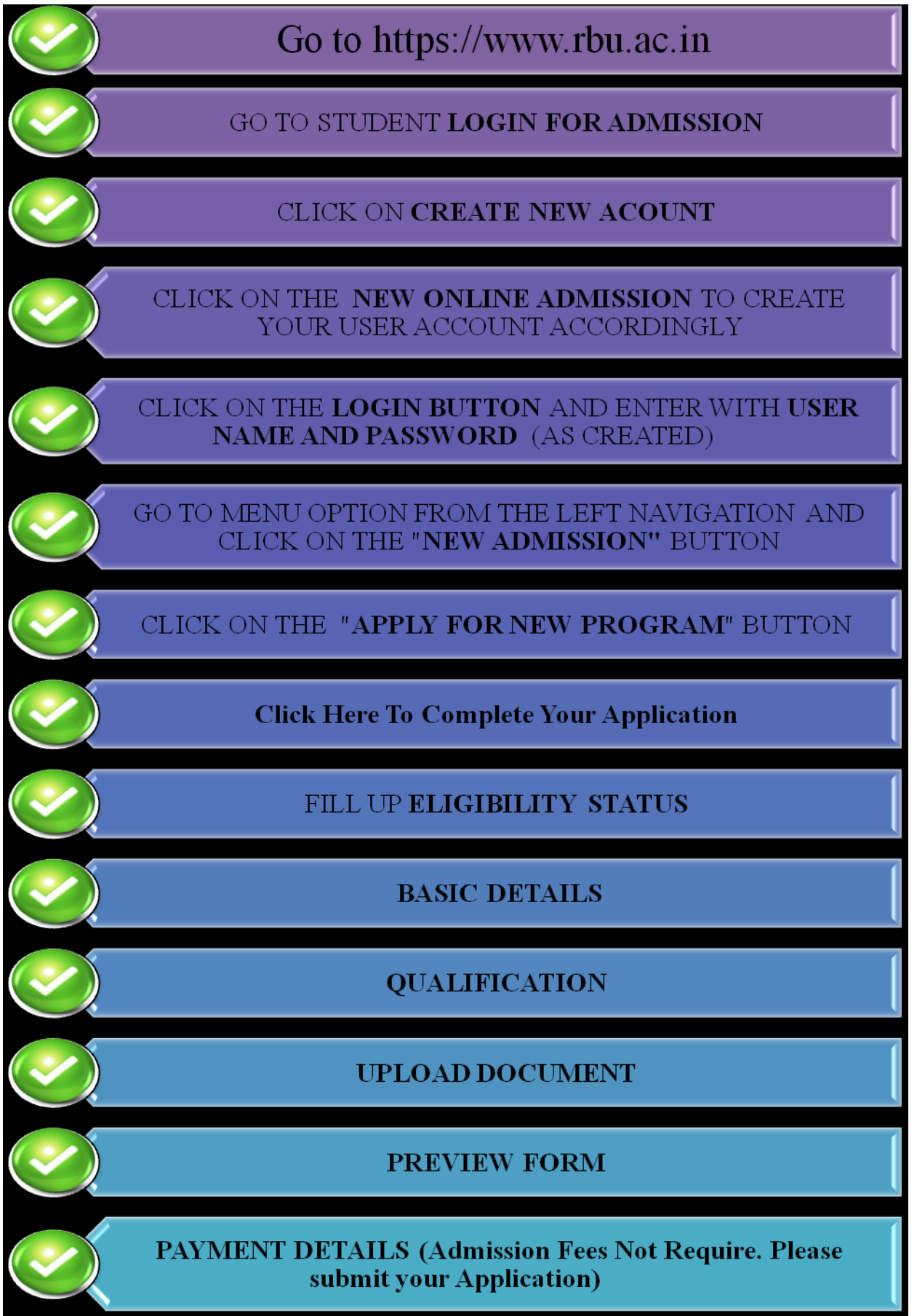

7

# **How to Apply**

- $\checkmark$  First Log-On to the [https://www.rbu.ac.in](https://www.rbu.ac.in/)  $\hat{\to}$  Click on Admission Option
- $\checkmark$  Click on  $\hat{\theta}$  Student Login for Admission

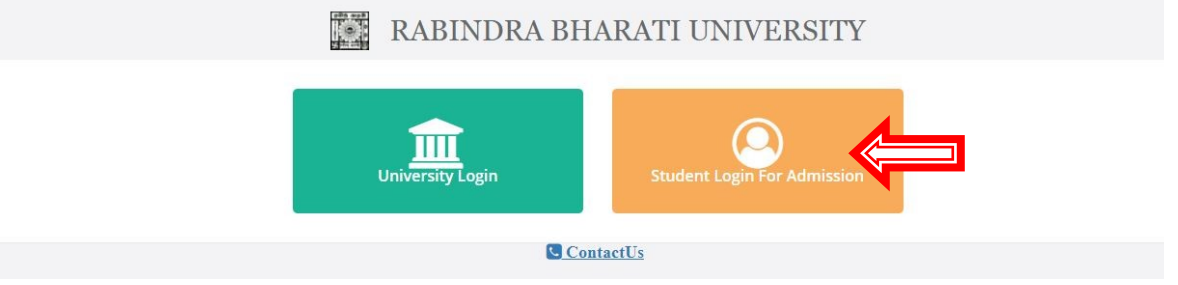

 $\checkmark$  If you already have created an account, then put registered username and password and then click on login

RABINDRA BHARATI UNIVERSITY

Otherwise Click on **Create New Account**

Tet

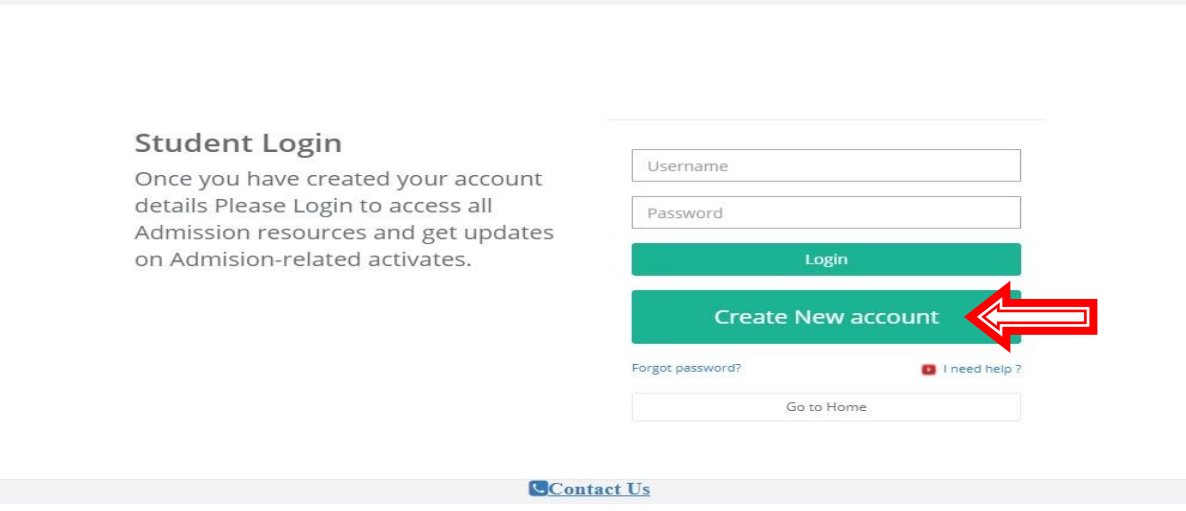

**Click on New Online Admission**

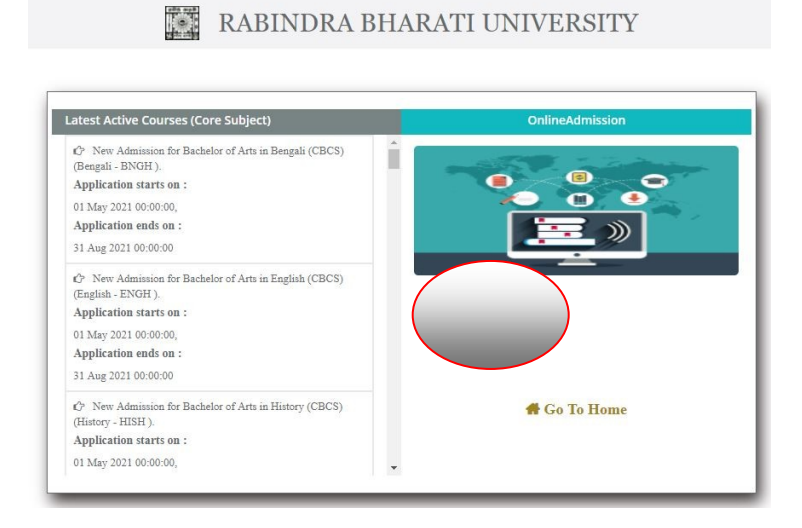

- $\checkmark$  Please fill up the Mandatory (\*) fields and kindly fill-up an activate connection number and valid email-id for OTP generation
- Then Click on **Next**

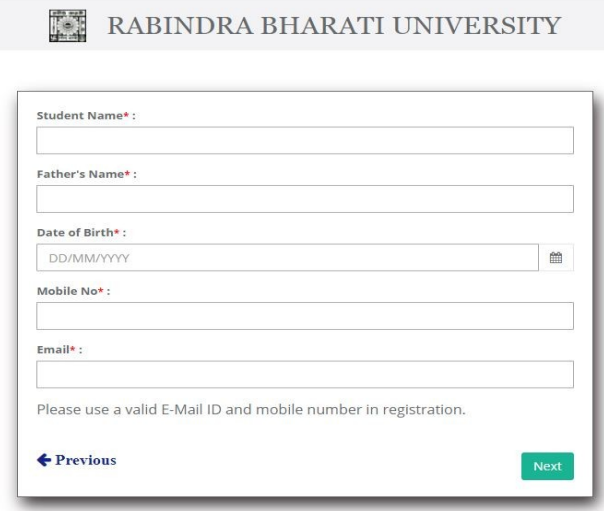

 Please enter the **5 Digit OTP**, send on your registered Mobile No and E-mail ID and then click on **Verify OTP**

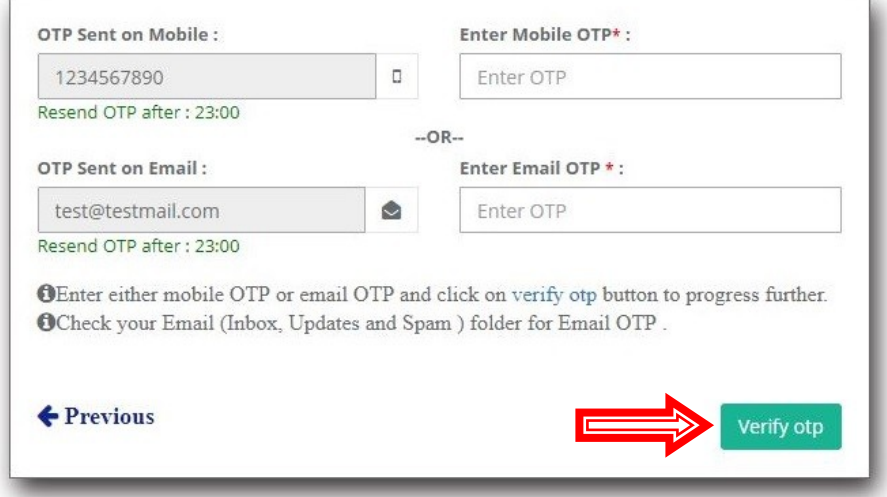

- You can generate your **username** by
- Your Custom Data
- Your Registered Mobile Number
- Your Registered Email-ID
- $\checkmark$  Create your password minimum 8 characters
- $\checkmark$  Re-enter the above given password
- Click on **Submit** Button

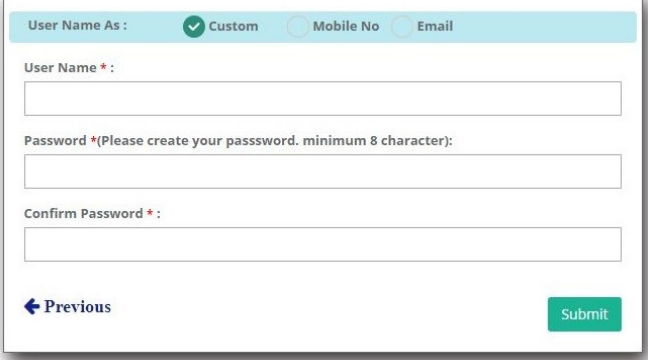

![](_page_8_Picture_0.jpeg)

Your registered **Username and Password** will be shown for future reference

Put your registered Username and Password and then click on **Login**

RABINDRA BHARATI UNIVERSITY

![](_page_8_Figure_4.jpeg)

 $\checkmark$  Select Program Name, Course of Study and Subject form the list and then click on **Confirm Apply**

![](_page_9_Picture_40.jpeg)

- Click on **"Click Here To Complete Your Application"** for fill-up the Application details
- $\checkmark$  If you choose wrong program by mistake then you can also delete the program by clicking on the 3 lines from the right corner of the program list and the click on **Delete**

![](_page_9_Picture_41.jpeg)

**Application Page No 1**  $\rightarrow$  **Eligibility Status**  $\rightarrow$  Please fill up the required fields with your **Eligibility Status** details and then click on next. (\*) Fields are fields with your **Eligibility Status** details Mandatory.

![](_page_10_Picture_37.jpeg)

 $\checkmark$  **Application Page 2**  $\hatmark$  **Basic Details**  $\hatmark$  Please fill up the required fields with your **Basic Details** and then click on next. (\*) Fields are Mandatory.

![](_page_11_Picture_33.jpeg)

 $\checkmark$  Application Page 3  $\hatmark$  Qualification  $\hatmark$  Please fill up the required fields with your **Qualification Details**. Upload your Secondary and Higher Secondary Exam"s Mark sheet and Certificate in .pdf format. File size greater than 40KB and less than 2048 KB. After filling-up the page 3, click on **Next**.

![](_page_12_Picture_37.jpeg)

 $\checkmark$  Application Page 4  $\to$  Upload Documents  $\hatmark$  Please upload all the required documents in mentioned size and format. After Choose file, please click on **Upload**  button to preview the document. After upload all the documents, please click on **Next**

![](_page_13_Picture_28.jpeg)

- $\checkmark$  **Application Page 5**  $\hatmark$  **Preview**  $\hatmark$  Preview all your filled-up data carefully and click on next.
- $\checkmark$  If any changes required then click on **Previous** Button  $\hat{ }$  correct your data  $\hat{ }$  click on next and so on.

![](_page_14_Picture_49.jpeg)

# **Application Page 6 Payment Details** Click on "**I Agree**" and click on **Submit**

![](_page_15_Picture_45.jpeg)

 $\checkmark$  Confirm your Application Submission or Cancel.

![](_page_15_Picture_46.jpeg)

 $\checkmark$  After Submission the Application  $\hat{\to}$  Click on "Click Here" to download your application form.

![](_page_15_Figure_5.jpeg)

 **If you forgot to download the application from this page, you can download it anytime from your login dash-board.**

![](_page_16_Picture_15.jpeg)